# FACSCalibur 流式細胞儀中文操作手冊

## **FACS101 Handbook Pro**

本課程介紹「表面抗原流式分析」有關之基礎工作原理。

### 一、**FACS Calibur** 基本結構

### **1.1** 儀器本體:

1. 儀器外觀:

電源開關在FACSCalibur儀器右側下方,先啟動儀器本體,再打開電腦。

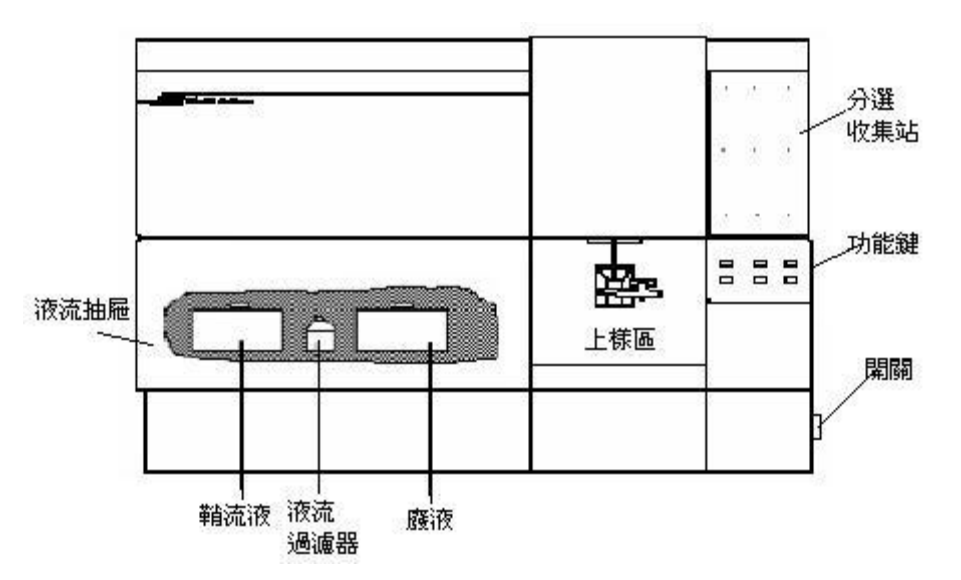

2. 光學系統:FACS Calibur 基本配有一支波長488 nm 的氬離子雷射

以FACS Calibur 基本型為例

- > FSC Diode 只收488 nm正向波長散射光
- > SSC PMT 只收488 nm側向波長散射光
- FL1 PMT 螢光光譜峰值落在綠色範圍(波長515-545 nm)
- FL2 PMT 螢光光譜峰值落在橙紅色範圍(波長564-606 nm)
- FL3 PMT 螢光光譜峰值落在深紅色範圍(波長 >650 nm)

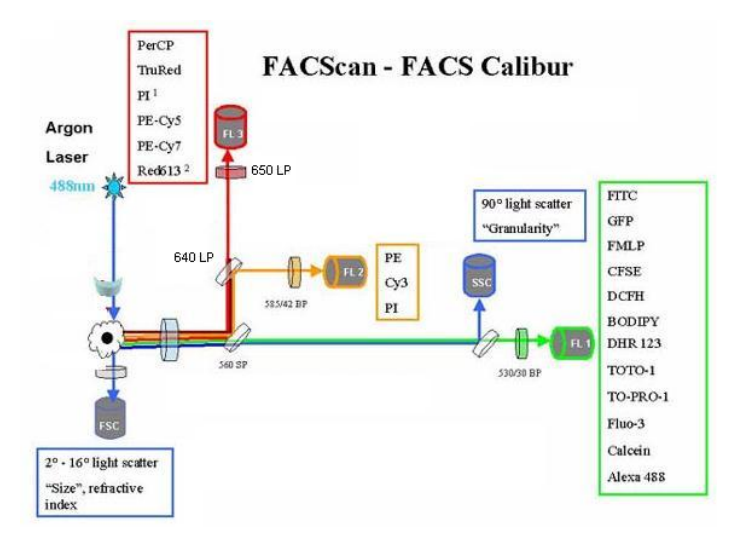

3. 儀器面板:

儀器前方面板的右下方有三個流速控制鍵、及三個功能控制鍵。 流速控制:

> LO: 樣品流速: 12  $\mu$ l /min  $MED:$  樣品流速: 35  $\mu$ l /min HI: 樣品流速: 60 µl /min

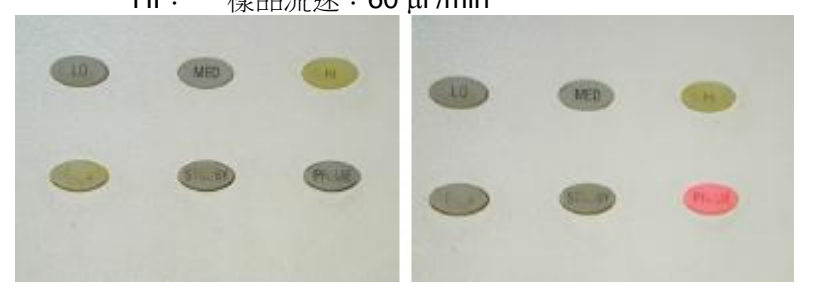

功能控制:

RUN:此時上樣管加壓,使細胞懸液從進樣針進入流動室。(正常顯示綠 色;橘色時表示儀器不正常,請檢查是否失壓。)

STANDBY: 無樣品或暖機時之正常位置, 此時鞘液停止流動, 雷射功率自動 降低。

**PRIME**: 去除流動室中的氣泡,流動室施以反向壓力,將液流從流動室沖入 樣品管,持續一定時間後,以鞘液 回注滿流動室。PRIME 結 束,儀器恢復 STANDBY 狀態。

4. 儲液箱抽屜:

在主機左下方之儲液箱抽屜。可向前拉開,內含鞘流液桶、廢液桶、鞘液過濾 器Sheath Filter, 及空氣濾網 Air filter。請注意氣路減壓閥VENT TOGGLE之位 置。

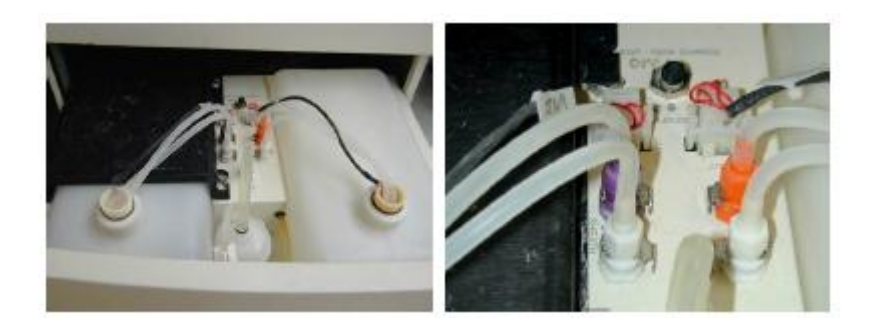

鞘液桶:位於抽屜左側,容積4升。裝滿鞘液桶,儀器可以運行大約3小時。 筒上裝有液面感應器,鞘液用完時,儀器軟體上會有顯示。鞘液筒蓋上 有金屬環扣,保証鞘液筒密閉。

廢液桶:位於抽屜右側,容積 4 升。桶上裝有液面感應器,鞘液用完時,儀器 軟體上會有顯示。注意廢液可能有潛在的生物傳染性。

鞘液過濾器: 0.22um 過濾器,去除鞘液中的雜質,保証進入流動室的鞘液是乾 淨的。

氣路減壓閥:沿箭頭方向移動閥門開關,鞘液筒減壓,氣壓恢復正常。在鞘液 桶裝填鞘液時,需要減壓。

空氣過濾網:用於過濾冷卻雷射的空氣。

5. 上樣區:

上樣區是樣本管的上樣位置。它包括三個部 分,一個是進樣針 Sample Injection Tube,將 樣本輸入流動室,還有就是支撐架 Tube Support Arm、和液滴存留系統 Droplet Containment System。

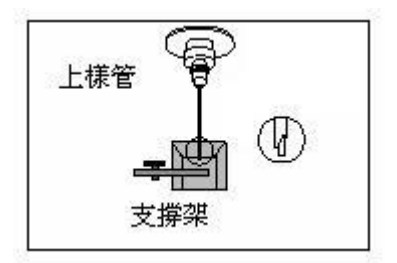

進樣針:是一根不鏽鋼管,將細胞從樣本針中吸入流動室。進樣管外有一套管, 是液滴保留系統的一部分。

支撐架:用於支撐樣本管、並負責啟動液滴存留系統。支撐架有三個位置:位於 樣本管之下的中位,樣本管左側或右側。

液滴存留系統:系統由支撐架、真空幫浦和外套 管組成。當支撐架位於左側或右側位置時,真空 幫浦就會啟動,將液體從外管吸入廢液桶內。上 樣時,須注意將支撐架位於中位,以避免過多樣 品被抽吸到廢液筒內(當支撐架位於中位,真空 幫浦停止工作)。更換樣品時,讓儀器保持 RUN 的模式,使得進樣針可以反沖;切換到 STANDBY 模式前,確保液路已沖洗徹底以免碎片沈積到流 動室中。

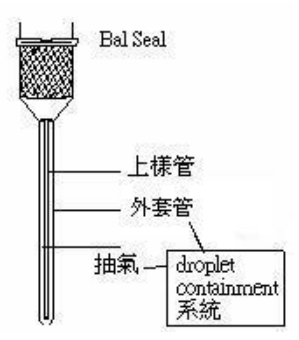

### **1.2 Macintosh** 電腦與印表機:

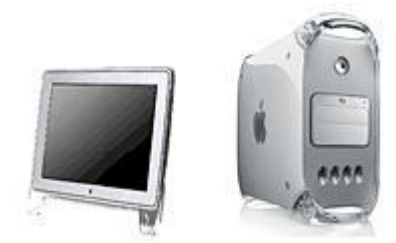

## 準備您的細胞樣品

- 1. 理想樣品濃度調至 1-10 X 10<sup>6</sup> cells/ml 一般實驗只需 0.5 ml 的樣品。
- 2. 細胞樣品務必放至 FALCON 352052 專用上樣管中,否則無法上機。
- 3. 上機前務必去除樣品中之細胞團塊,以防止管路堵塞?可使用附濾網 FALCON 試管 (Cat. No.352235) 或 35-55 μm 的尼龍篩網。
- 4. 供流式分析的樣品是單細胞懸浮液,而且大部分樣品都需經螢光染色。表面抗原 螢光染色的方法大致有兩種:直接免疫螢光、間接免疫螢光染色。

## 二、開機、關機標準操作

#### **2.1 FACS Calibur** 開機

- 1. 開啟細胞儀電源。
- 2. 開啟電腦。
- 3. 確認鞘流液筒有八分滿的FACS Flow,確實旋緊 (鞘液筒容量為4L)。
- 4. 將廢液倒掉,並在廢液筒中加入家用漂白水 (廢液筒容量為4L)。
- 5. 將減壓閥方向調在加壓(Pressurize)位置。
- 6. 排除液流管路與過濾器中的氣泡。
- 7. 執行 PRIME 功能兩次以排除樣品流動室中的氣泡或雜質。
- 8. 使用1ml PBS, HIGH RUN 兩分鐘。
- 9. 可開始分析樣品。

#### **2.2 FACS Calibur** 關機

**關機前必要動作:**清洗進樣管和外套管,防止進樣管堵塞、或有染料殘留。

- 1. 將樣品支持架左移,取 2-3 ml FACSClean (10%Bleach)上樣品,讓儀器的 真空系統抽取約 1 ml 的液體。
- 2. 將樣品支持架回正, 按 HI RUN, 然後讓 FACSClean 清洗管路10分鐘。
- 3. 按 Standby,執行 PRIME功能兩次(等到Standy燈自動亮起再按第二次 PRIME)。
- 4. 取 2 ml或更多dH2O, 重覆上述步驟1-3。
- 5. 注意最後只留約 **1 ml** dH2O 在試管中。
- 6. 按 STANDBY 等五分鐘, 使風扇冷卻雷射後, 關閉細胞儀(必要動作, 以保 護雷射光源。)
- 7. 倒掉廢液。
- 8. 將減壓閥放在「VENT 漏氣」位置。將鞘流液筒充填至八分滿。
- 9. Acquire>disconnect from cytometer切斷軟體與儀器連線
- 10. 退出軟體"File"→ "Quit"(如有對話選項,選擇"Don't save")。確認退出 電腦中所有BD應用軟體,所有數據資料已儲存備份。
- 11. 關閉電腦。"Special"→ "Shutdown"。

*FACS101 Handbook Pro - 6 –*

## 三、上機分析流程

建議首次試機避免進行大量試驗,僅需準備下列樣品。

- (1)Auto-fluorescence Control(不加任何抗體)。
- (2)CD3-FITC(FL1 單染)。
- (3)CD19-PE(FL2 單染)。
- (4)CD3-FITC /CD19-PE(FL1/FL2 雙染)。

## **3.1 Calibur** 開機

- 1. 先開啟細胞儀本體再打開電腦。如順序相反,儀器和電腦之間無法建立正常通訊, 無法執行"connect to cytometer"。 解決之道,兩者都關機、然後以正確方式重開。
- 2. 向前拉開儲液箱抽屜,檢查鞘液筒、廢液筒水量,如需充填鞘液,將減壓閥方向調 在 VENT 位置(箭頭方向)。儀器會對鞘流液筒打氣加壓,請確認筒蓋確實旋緊。 \*秘技 2:將減壓閥方向調在加壓(向前)位置。減壓閥如在 VENT(箭頭方向)位 置,按 RUN 功能鍵時將顯示橙黃色(表示儀器不正常,請檢查是否失壓),正常 為綠色顯示。

### **3.2** 開啟 **CellQuest Pro** 軟體、編輯實驗文件

3. 在蘋果功能表下點擊 CELLQuest Pro 啓動軟體。桌面會出現一'Untitled' 實驗文件, 可點擊實驗文件的右上角的放大鈕,將實驗文件視窗放大。

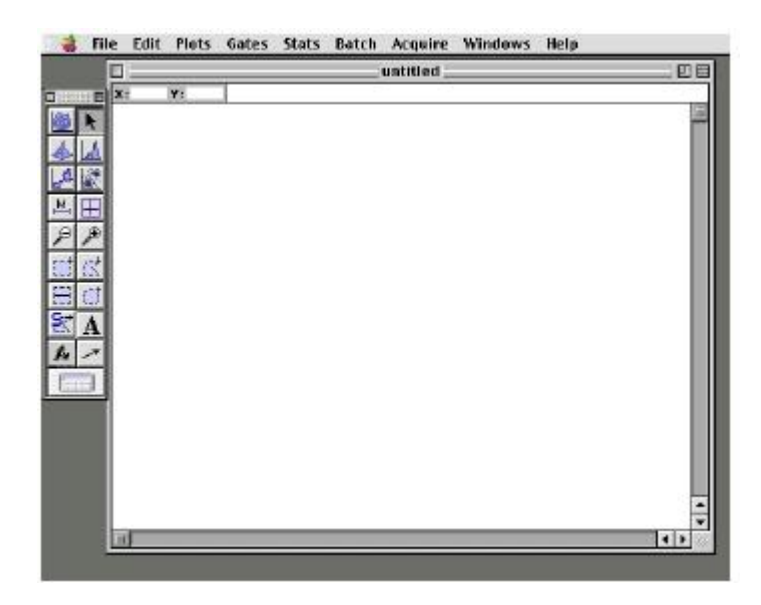

4. 從 Acquire 功能表中選擇 Connect to Cytometer, 建立儀器和電腦之間通訊。此時 會出現 Browser 方框。將之移至適當位置。

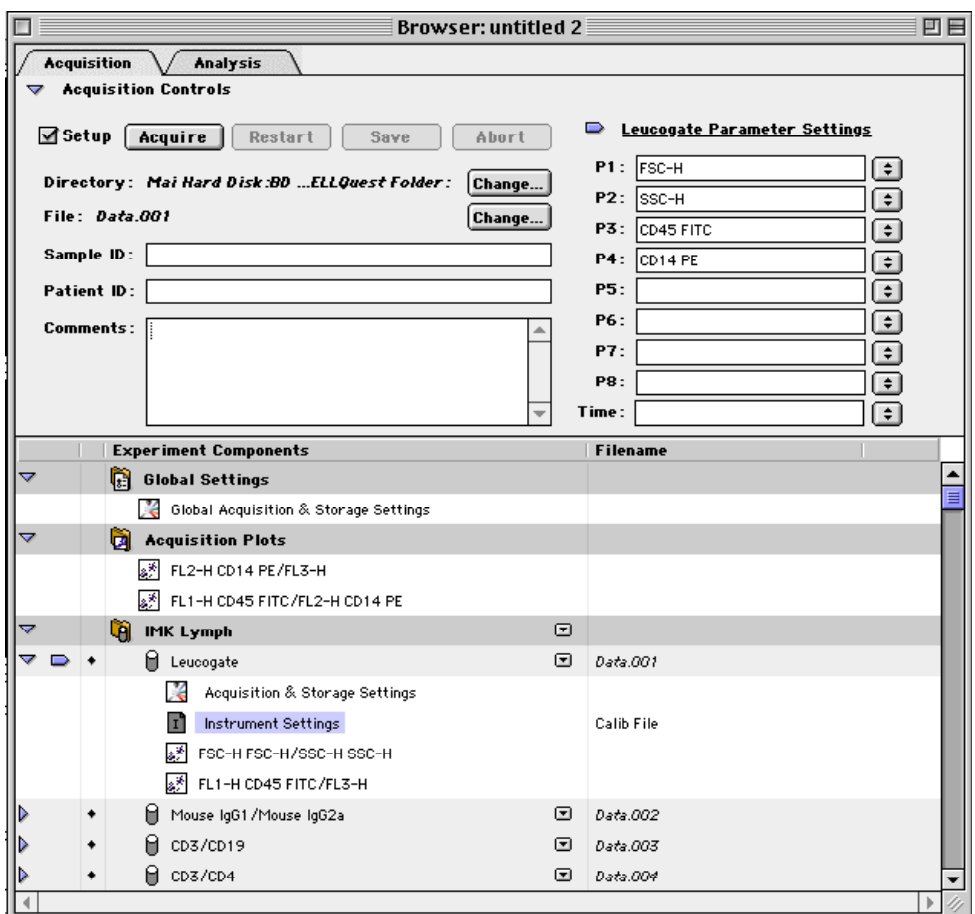

*5.* 從工具板中點擊散點圖圖示。在實驗文件的空白區點擊,拖曳對角線至適當大小, 然後放開滑鼠。此時應可以在右方看到 Inspector:Dot Plot 對話框。

![](_page_7_Picture_51.jpeg)

6. 從螢幕上方 Edit 功能表中選擇 Duplicate 功能,可複製一個同樣大小的散點圖,完 成後可將重製圖移至原圖右方。

![](_page_8_Figure_1.jpeg)

- 7. 從螢幕上方 Edit 功能表中選擇 Select All 功能, 文件中所有圖譜的四角會出現黑色 方塊,表示被選取。可在出現之 Inspector: 2 Objects 方框中將 Plot Type 改成 Acquisition。
- 8. 因應實驗需求來修改所有圖譜中顯示之參數。第一圖 X 和 Y 軸參數分別設為 FSC-H 1024、SSC-H 1024;第二圖 X 和 Y 軸參數分別設為 FL1-H 1024、FL2-H 1024。 修改動作為輕擊圖譜,並在出現之 Inspector 方框依需要選擇。

FSC:細胞大小 SSC:細胞顆粒性 FL1:FITC 綠色螢光 FL2:PE 橙色螢光

FL3:PerCP 紅色螢光

### 儀器設定

注意:實驗數據品質,取決於最適化儀器設定。儀器設定文件不能在數據收取後再更 改,研究人員必須在第一次就使用正確的儀器設定。 儀器設定(Instrument settings), 含偵測器電壓(Detector/ Amps), 閾值 (Threshold), 登光補償(Compensation)等儀器條件的組合。一般而言,儀器設 定的順序為 Detector/Amps -- Threshold -- Compensation。

![](_page_9_Picture_266.jpeg)

- *9.* 從 Cytometer 功能表中選擇 Detectors/Amps。出現 Detectors/Amps 視窗,將其拖 至空白區。
- 10. 在 Detectors/Amps 視窗確認 FSC 與 SSC 爲 LIN (線性放大),其他參數 FL1、 FL2、FL3 改選爲 LOG(對數放大)。
- 11. 從 Cytometer 功能表中選擇 Threshold,出現 Threshold 視窗,將其拖至空白區。 在 Threshold 視窗:確認 FSC 為設閾參數,初步確認預設閾值 52。

#### **3.3** 上樣品、設定儀器

12. 使儀器處於 High RUN, 支撐架左移,上第一管陰性對照,支撐架回位。確認 Browser 視窗中 E Setup 前需打勾 (即不儲存資料), 點擊 Acquire。

#### 調節 **FSC/SSC** 探測器(電壓)

13. 觀察 FSC/SSC 圖的變化。FSC 電壓(Voltage)預設為 E00,可調節 Amp Gain 從 1.00—9.99 使主要細胞群得以清楚顯示 (如細胞較大, 將 FSC 電壓設置於 E-1; 較小細胞,將 FSC 電壓設置於 E01)。調節 SSC 電壓使主要細胞群得以清楚呈現 (調整 FSC/SSC 圖的原則,在於能得到一獨立離散的細胞族群,該細胞群不與其 他族群、細胞碎片有重疊現象。)。

#### **Gating** 圈選

說明:細胞檢品中,常含有大小不同、性質相異的細胞群體。流式細胞分析的特色, 在於可針對有意義的細胞群體,以圈選方式來選擇性顯示,並達到選擇性統計分析的 目的。如以下圖例中,運用淋巴細胞 FSC<sup>low</sup> SSC<sup>low</sup> 的特牲來圈選該細胞族群。

14. 在工具板中選擇多邊形的Region。在FSC/SSC散點圖上劃定淋巴細胞 Region。如果要刪除R1區域,您可以在工具列中點選Gates → Region list, 以滑鼠點選 R1,再按Delete 鍵刪除R1 區域。刪除R1區域後, 可用繪圖工具板,重畫R1。

![](_page_9_Figure_11.jpeg)

![](_page_10_Figure_0.jpeg)

- 15. 在Inspector方框中點擊Multicolor Gating以使樣品收取時,門內細胞將出現預設彩 色(在FSC/SSC散點圖上已設有一R1細胞區域,如上圖,區域內細胞應會呈現紅 色,可移動或改變形狀來圈選有意義的細胞。)。
- 16. 輕擊以選取希望 Gate 的 FL1/FL2 散點 圖,從 Inspector 方框中將 No Gate 改 選成 G1=R1。

![](_page_10_Picture_3.jpeg)

#### 調節 **FL1**、**FL2** 的偵測器(電壓)

- 17. 在 Detector/Amps 視窗中調節 FL1、FL2 的電壓,使 Negative Control 細胞群著落 在所選直方圖或散點圖之 $10^0$ --10 $^1$ 處。
- 18. 在Threshold 視窗,適當地提高FSC閾值>52,以去除碎片或低階雜訊。唯需注意 不要切掉主要細胞族群。
- 19. 關閉 Detector/Amps 視窗,我們已設定好有意義細胞群之自體螢光。移除陰性對照 管,點擊 Acquisition Control 視窗中的 Pause、Abort。

#### 調節螢光補償

說明:最適化的最後一步是調節光譜重疊。(如是單色螢光實驗可跳過此步驟)如是 2色樣本,必要時需調節 FL2-%FL1, FL1-%FL2 (若 3 色樣本,必要時需調節 FL2-%FL1、FL1-%FL2、FL3-%FL2、FL2-%FL3 的補償)。

20. 從 Cytometer 功能表中選擇 Compensation, 將所有數值 皆歸零。High RUN, 上單染 CD3-FITC 管。點擊 Browser 視窗中的 Acquire。調節 FL2-%FL1 使 FITC 陽性細胞在 FL1/FL2 散點圖的右下象限。補償調節可通過點擊↑↓來選 擇或直接拖動滑標上下移動。調節完畢,點擊 Browser 視 窗中的 Pause。

![](_page_11_Picture_262.jpeg)

- 21. 移去此管,上單染 CD19-PE 管。點擊 Browser 視窗中的 Restart。調節 FL1- %FL2 使 PE+細胞在 FL1/FL2 散點圖的左上象限。調節完畢,點擊 Browser 視窗中 的 Pause。
- 22. 最後以 CD3-FITC/CD19-PE 雙染樣本上機,點擊 Browser 視窗中的 Restart,確定三群細胞工整垂 直。當您已完成 2 色螢光之最適化時,點擊 Browser 視窗中的 Pause、Abort。關閉 Detectors/Amps, Threshold, Compensation 視 窗。

![](_page_11_Figure_4.jpeg)

23. 移去樣本管,插上二次水管,讓儀器暫且處於 Standby 狀態。

#### **3.4** 收集實驗數據

- 24. 在 Browser 方框中Directory處,點擊Change鈕,並依目錄表去找到自定的檔案匣 Your Folder, 來預設檔案匣準備儲存數據。找到後, 按 Select 'Your Folder'。
- 25. 在 Browser 方框中 File 處, 點擊 Change 鈕,以修改檔 案名稱。可在此命名即將儲 存之檔案名稱。

![](_page_11_Picture_263.jpeg)

26. 在Parameter Settings P1-P5 後的空格中選取或輸入所有參數名稱,使圖譜中各軸 有其相對應的參數。輸入參數名會存入實驗檔案中,顯示在圖譜上。如P1:Size, P2: Granularity, P3: CD3 FITC 等。

27. 輕擊 Browser 方框中之 Global Settings 前之三角 形標記,並輕擊隨後出現之 Acquisition & Storage **Settings**,查看Inspector方框中之數據儲存條件是 否正確。預設之「Collection Criteria」為10000, 即儲存細胞總數。如需修改可在此將 All 改成 G1,並修改數字成5000,再按鍵盤上Return鍵確 認。

或可由工具列 **Acquire>Acquisition & Storage** 叫出 設定視窗。

![](_page_12_Picture_2.jpeg)

## 計數器 **Counters**

28. 從螢幕上方 Acquire 功能表中選擇 *Counters*。 視窗會顯示樣品分析速率、與總數 進度。

![](_page_12_Picture_225.jpeg)

## 收集實驗數據

- 29. 你可以開始收集實驗數據了。HIGH RUN,將第一管樣品放到檢測區,在 Acquisition Control 視窗中,將 図 Setup 改成 ロ Setup,此時 CellQuest Pro 會自 動顯示 Your Folder:20021231.001 為資料檔名。點擊"Acquire" 便可啟動樣品之 分析測定與資料儲存。當電腦成功地收取足夠數據,會自動儲存資料檔 20021231.001,並會以"嘟"聲告知,CellQuest Pro 會自動升冪附加檔名成 20021231.002。等待下一指示。
- 30. 你可以換上下一管樣品,點擊"Acquire"啟動樣品之分析測定與資料儲存。可繼續 分析直到所有檢品都分析完畢。

## **3.5** 實驗資料之儲存與備份:

31. 不建議長期使用硬碟儲存數據資料,可考慮以燒錄光碟(如配有 CD-RW)、隨身 硬碟(Flash Drive)來備份大量實驗數據,以免佔用原有硬碟的記憶體,影響數據 處理速度。可將備份後之數據,拿到另一蘋果電腦或個人 PC 進行離線分析。確認 備份後請以滑鼠圈選欲刪除數據資料,將其拖拉至 Trash 垃圾筒。

#### **3.6** 退出軟體

32. 檢品分析完畢後用,記得從螢幕上方 **File** 指令欄選擇 Save Document As, 儲存實驗文件, 以備日後使用, 不需每次重新編 輯。

![](_page_13_Picture_2.jpeg)

33. 從螢幕上方 **Cytometer** 指令欄,選擇Instrument Setting,出現Instrument Setting 視窗。點繫print列印此次實驗條件,可貼入實驗筆記留底,點擊Save以儲存一實 驗的儀條件,可日後再使用。點繫SAVE後會出現文件保存對話方框,選擇文件目 錄及檔案名(例:Your Folder: /Your Setting1),點擊Save。點擊Done。另 外,也可於Instrument Setting選擇FCS檔案叫出當時儲存該檔案的儀器條件設定並 按Set套用之。

![](_page_13_Picture_188.jpeg)

34. 用滑鼠從螢幕上方 Acquire 指令欄中,選取 Disconnect to Cytometer 以斷開電腦 與儀器間之連線。之後如不分析數據,您可退出軟體"File"→ "Quit"(遇有選項永遠 選擇"Don't save"), 進行關機程序 Special→Shutdown。或接著分析已儲存的資 料,列印圖表與報告。

#### 管路清洗

35. 以 2-3 ml 10% 漂白水取代樣品,將樣品架置於左位以外管吸除約 1 ml,再將樣品 架置於中位 HI RUN 十分鐘。改用 2 -3ml DI water 注意請以大於漂白水體積的去離 子水清洗上樣管。重複上述程序,樣品架上留約 **1 ml DI water** 。按 STANDBY 五 分鐘讓雷射冷卻(延長雷射壽命重要步驟)。

#### 關閉儀器主機。

四、數據分析

## **FCS list mode** 資料檔案

說明:FCS list mode 資料檔案是流式細胞儀的標準格式檔案(FCS2.0)。該文件含有從 流式細胞儀收取的平均 10000 個細胞的資料,一般含有 4-6 參數。一般軟體無法打開 list mode 資料檔案,需藉助如 CellQuest Pro, WinList, 或 WinMDI 等 Flow Cytometry 分析軟體,才可開啟、繪  $\begin{array}{|l} \hline 1 \hspace{-0.3mm} & 10101 \\ 01010 \\ \hline \end{array}$  $0101$ 01010 圖、並進行分析統計。 072199.002 072199.001

## **4.1** 開啟一 **CellQuest** 實驗文件

1. 從螢幕上方 File 功能表中選擇 New Document。桌面會出現一'Untitled' 實驗文件, 可點擊實驗文件的右上角的放大鈕,將實驗文件視窗放大。

## **4.2** 散點圖之統計分析(雙色)

*2.* 從工具板中點擊散點圖圖示。在實驗文件的空白區點擊,然後拖動對角線至適當大 小。Plot 拖曳完成後可以在右方看到對話框 Inspector:Dot Plot。

![](_page_14_Picture_7.jpeg)

![](_page_14_Picture_8.jpeg)

3 從 Edit 功能表中選擇 Duplicate 可複製一個同樣大小的散點圖,可將複製圖移至原圖

![](_page_14_Picture_10.jpeg)

![](_page_14_Picture_11.jpeg)

*FACS101 Handbook Pro - 15 –*

4. 從螢幕上方 Edit 功能表中選擇 Select All 功能, 文件中所有圖譜的四角會出現黑色 方塊,表示被選擇上。可在出現之 Inspector: 2 Objects 方框中將 Plot Type 改成 Analysis。

![](_page_15_Picture_94.jpeg)

![](_page_15_Picture_95.jpeg)

![](_page_15_Figure_4.jpeg)

![](_page_15_Figure_5.jpeg)

7. 點選圖上座標軸,並選擇欲分析之參數。

![](_page_15_Picture_7.jpeg)

![](_page_15_Picture_8.jpeg)

8. 點選 FSC vs SSC 圖,並在該圖 Inspector 方框中點擊 Multicolor Gating。按一下 Snap-To-Region 工具,並從 FSC vs SSC 圖中點選目標細胞群,軟體會自動圈定 R1 目標細胞群,如下圖,區域內細胞應會呈現紅色。)。

![](_page_16_Figure_1.jpeg)

9. 點選 FL1 vs FL2 圖,並從 Inspector 中 點選 Gate 選擇 G1=R1 使得該圖僅出現 R1 圈選之細胞群。

![](_page_16_Figure_3.jpeg)

10. 點選 Quadrant 工具,並在圖上拖曳出目標範圍。

![](_page_16_Figure_5.jpeg)

11. 從螢幕上方 Stats 功能表中選擇 Quadrant Stats¸可以得到該圖之四象限統計結 果。

![](_page_17_Picture_140.jpeg)

#### 列印報告、輸出統計數值

12. 從螢幕上方 File 功能表中選擇 Print , 檔案格式選擇 PDF、可以列印工作中實驗文 件成 PDF 檔。

- 13. 點選四象限統計表,從螢幕上方 File 功能表中選擇 Export Statistics 可輸出統計數 值至 Excel 檔案(CSV 檔)。
- 14. 分析其他資料檔: 對於存在同一檔案匣之系列檔案, 可在從螢幕上方 Edit 功能表中 選擇 Select All 以選取所有圖譜後,從 Plots 指令欄中選擇 Next Data File, 軟體會 自動以新檔案來替換現有檔案,您只要確認圈選範圍、與 Quadrant Marker 的位置 是否恰當,即可列印報告、或輸出統計數值。
- 15. 如您所見,在設定好一個分析用實驗文件之後 (內含散點圖、圈選區格、四象限分 界、以及統計報告) ,分析其他資料檔便輕而易舉。我們建議您將新的分析用實驗 文件另存新檔 File - Save Document As, 以備後需。

## **4.3** 直方圖之統計分析(單色)

- 1. 從螢幕上方 File 功能表中選擇 New Document。桌面會出現一'Untitled' 實驗文件, 可點擊實驗文件的右上角的放大鈕,將實驗文件視窗放大。
- *2.* 從工具板中點擊散點圖圖示。在實驗文件的空白區點擊,然後拖曳對角線至適當大 小。Plot 完成後可以在右方看到對話框 Inspector:Dot plot。

![](_page_18_Figure_3.jpeg)

3. 從工具板中點擊"直方圖"圖示。在實驗文件的空白區點擊,然後拖動對角線至適當 大小。Plot 完成後可以在右方看到對話框 Inspector: Histogram。

![](_page_18_Figure_5.jpeg)

4. 從螢幕上方 Edit 功能表中選擇 Select All 功能, 文件中所有圖譜的四角會出現黑色方 塊,表示被選擇上。可在出現之 Inspector:2 Objects 方框中將 Plot Type 改成 Analysis。

![](_page_19_Picture_82.jpeg)

5. 從 Inspector 方框點選 Select File。選擇欲分析之數據檔案然後點選 Open。

![](_page_19_Picture_83.jpeg)

![](_page_19_Picture_84.jpeg)

**DE** 

 $\begin{array}{c} \bullet & \bullet & \bullet \\ \bullet & \bullet & \bullet \end{array}$ 

 $\overline{\phantom{a}}$ 

 $\odot$  $\color{red} \blacksquare$ 

 $\boxed{\overline{\Xi}}$ 

E

 $\mathcal{L}_{\mathcal{A}}$  $Fin$  Acquisition

6. 點選圖上座標軸,並選擇欲分析之變數。

![](_page_19_Picture_5.jpeg)

![](_page_19_Picture_6.jpeg)

7. 點選 FSC vs SSC 圖,並在該圖 Inspector 方框中點擊 Multicolor Gating。按一下 Snap-To-Region 工具,並從 FSC vs SSC 圖中點選目標細胞群,較體會自動圈定 R1 目標細胞群,如下圖,區域內細胞應會呈現紅色。)。然後點選 FL2 直方圖,並從 Inspector 中 點選 Gate 選擇 G1=R1,使得該圖僅出現 R1 圈選之細胞群。

![](_page_20_Picture_1.jpeg)

![](_page_20_Picture_105.jpeg)

8. 點選 Mark,並在圖上拖曳出目標範圍。

![](_page_20_Picture_4.jpeg)

![](_page_20_Figure_5.jpeg)

9. 由螢幕上方 Stats 功能表中點選 Histogram Stats。

![](_page_20_Picture_106.jpeg)

![](_page_20_Picture_107.jpeg)

10. 列印報告、輸出統計數值 (請參考 Section 4.2 Step12-15)

## 五、錯誤信號、疑難排除

#### **5.1** 儀器狀態(**Status**):

在 CELLQuest 功能表位於 Cytometer 功能表中。 用來在收取的任何時候查看流式細胞儀的運行狀 態,以利解決儀器運行中出現的問題。

狀態:顯示儀器運行模式

Not Ready:雷射器正在預熱、鞘液桶空、廢 液桶滿。

![](_page_21_Picture_5.jpeg)

- Ready:樣本管放置在進樣區,且支撐架位於中位,樣本管加壓,儀器在 RUN 狀態。
- Standby:儀器在 Standby 狀態、或儀器在 Run 狀態而無樣本管在進樣區上、 或支撐架位於側位、或樣本管未完全加壓。Standby 時儀器的雷射電源 降低。

#### **5.2** 常見故障排除程序

## **5.2.1** 樣品試管上不去

- 誤用不適合的試管。(請用 Falcon 352052)
- 試管支持架需調整。旋轉調整試管支持架(順時鐘向下、逆時鐘向上)。
- ▶ Bal Seal 磨損。(更換 Bal seal)

#### **5.2.2** 儀器處於 **NOT READY** 狀況

檢查以下情況:

- 鞘液筒中的鞘液是否用完。
- 廢液筒中的廢液是否已裝滿。
- 開機需要 5 分鐘時間預熱。
- 鞘液筒的液面檢測器連接是否鬆動、或未連接。

#### **5.2.3** 儀器處於 **STANDBY** 狀況(儀器失壓)

如果儀器未加壓,上樣管放好後,雖然控制面板處於 RUN 模式,但儀器仍未能達到 READY 狀況,此時儀器仍處於 STANDBY 狀況。這可能是由於鞘液筒蓋漏氣、壓力 閥未加壓,樣本管不能被加壓等原因造成的壓力問題。此時,樣本不能良好地進入 流動室,無法檢測。

此時,檢查以下情況:

- 壓力閥未加壓。
- 鞘液筒是否漏氣(蓋緊鞘液筒蓋)。
- 樣本管是否有破損。
- 上樣針上的 Bal seal 是否己磨損。
- 鞘液筒上的藍色接頭是否連接好。

#### **5.2.4** 儀器雜訊過大

鞘液過濾器中有氣泡,儀器記錄了氣泡產生的信號,造成了雜訊數據的干擾。氣泡 還可以改變樣本流,造成檢測結果不理想;此時,儀器需要做 PRIME,排除液路中 的氣泡干擾。如果鞘液筒吸乾了,應該重新裝滿鞘液,先用加入蒸餾水的上樣管中 RUN 5-10 分鐘, 待鞘液流中的氯泡排除之後, 再進行樣本測定。

#### **5.2.5** 電腦螢幕上見不到細胞顯示

檢查以下情況:

- > 如果儀器一直處於 STANDBY 狀態,則檢查 System Status。
- ▶ 如果 STATUS 窗口顯示 READY,則檢杳樣本管中細胞濃度是否夠,上樣前 是否混勻了。
- 檢查實驗的 Instrument Settings 是否正確。
- 檢查閾值是否設置過高,導致無法檢測目標細胞群。
- > 檢查 CELLQuest 軟體 Cytometer 目錄下的 Status 視窗,是否己被更新。如 果未更新,說明儀器與電腦之間的通訊發生了故障,此時,應關閉電腦和 FACSCalibur, 重新打開儀器, 繼續實驗。
- > PRIME 儀器液流,去除流動室中可能存在的氣泡。若流動室中存在氣泡,可 能使樣本流的位置偏離雷射光束,導致無細胞信號。

#### **5.2.6** 加樣針有鞘液反流

檢查以下情況:

- 檢查上樣針外管是否安好,可以將外管旋下,向上推動,重新擰緊。
- 更換上樣針上部的 O 型膠環。
- 檢查液流保存系統的真空幫浦是否工作。如果樣本管支撐架位於旁位時,聽 不到真空幫浦的工作聲音,可能是真空幫浦停了,關閉 FACSCalibur,再打 開,如果馬達仍然不動,請致電 BD 客戶服務部門 0800-737842 尋求幫助。

![](_page_23_Figure_1.jpeg)

![](_page_24_Figure_1.jpeg)

![](_page_24_Figure_2.jpeg)

![](_page_24_Figure_3.jpeg)

File: NORM001 Gate: G1 Gated Ev ents: 2916 Total Ev ents: 6000

![](_page_24_Picture_173.jpeg)

File: NORM001 Gate: G1 Gated Ev ents: 2916 Total Ev ents: 6000

![](_page_24_Picture_174.jpeg)

## 表一、常用螢光染劑

![](_page_25_Picture_266.jpeg)

## 表二、典型的儀器設定

![](_page_26_Picture_271.jpeg)

## 表三、需定期更換耗材

![](_page_26_Picture_272.jpeg)